# Microsoft Office Word 2013 Manual

基本的な操作

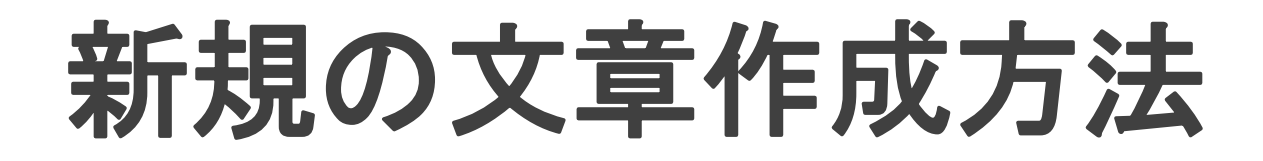

#### Wordを起動すると、使用できるテンプレートが表示されるので、任意の テンプレートを選びます。ここでは白紙の文章をクリックします。

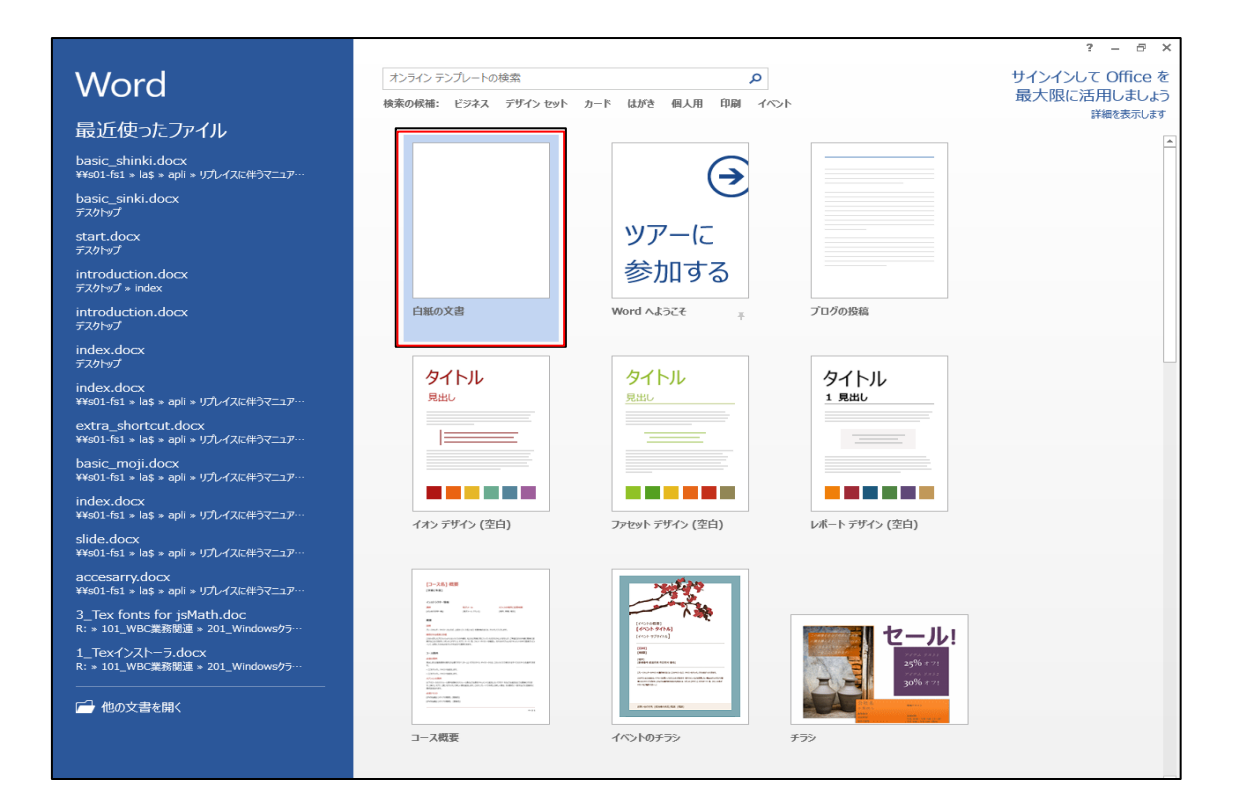

### ● ファイルタブ→新規作成を選択します。

更に、新規の文書を作成する場合 は、以下のいずれの作業でも、新し い文書が作成されます。

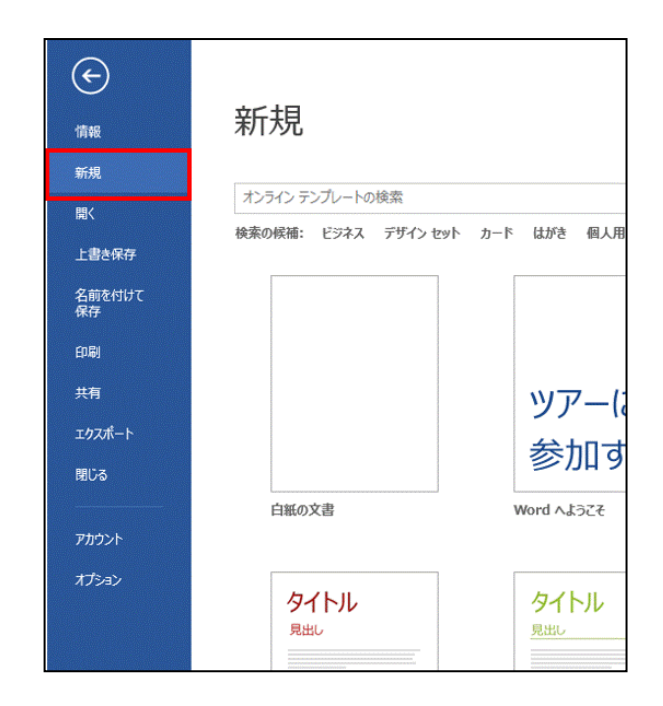

● キーボードのCtrl+Nキーを押します。

# 文字の入力

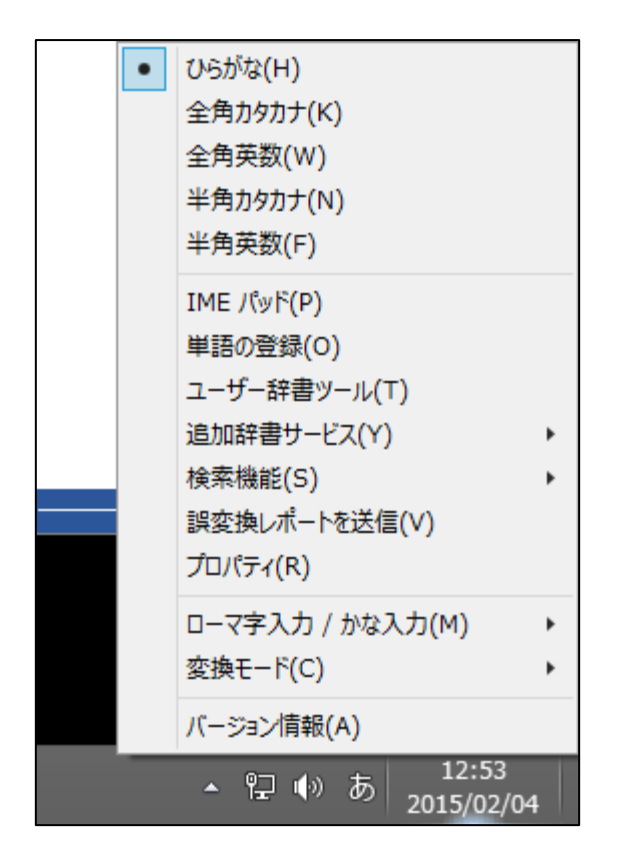

 言語バーの「あ」や「A」と表示されてい る入力モードボタンを右クリックします。 ひらがなを使用する場合はひらがなを クリックし、カタカナを使用する場合は全 角カタカナをクリックします。

※ひらがなで文字をタイピングした後、変換キーを タイピングすることによって、カタカナや漢字に変換 する事ができます。

キーボードにあるファンクションキーを押す事によっ て、ひらがな、カタカナ、半角カタカナに変換する事 もできます。

アルファベットで入力する場合も言語バーを利用す る他、ファンクションキーによって、変換する事もで きます。

ファンクションキーについて

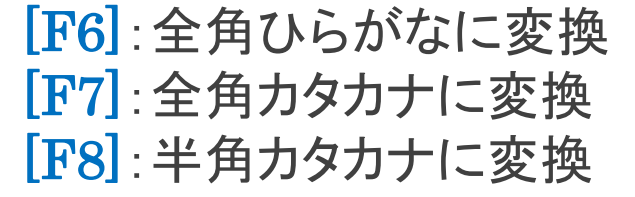

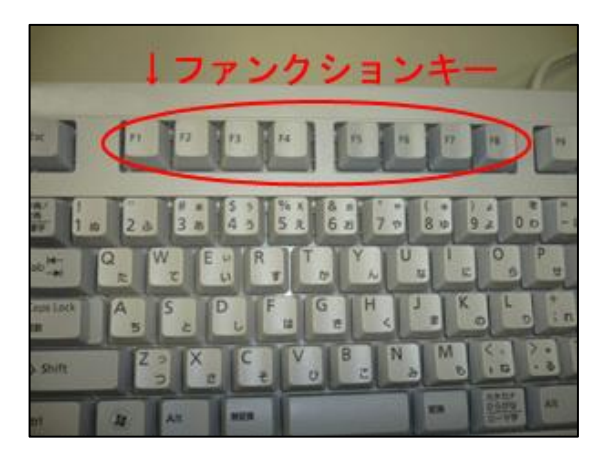

[F9]:1回押すとアルファベット全角小文字に変換 ※2回押すと全角大文字に変換、3回押すと変換する文 字の頭文字だけ全角大文字に変換されます

[F10]:1回押すとアルファベット半角小文字に変換 ※2回押すと半角大文字に変換、3回押すと変換する文 字の頭文字だけ半角大文字に変換されます

#### 文字の操作方法「挿入」「上書き」「削除」

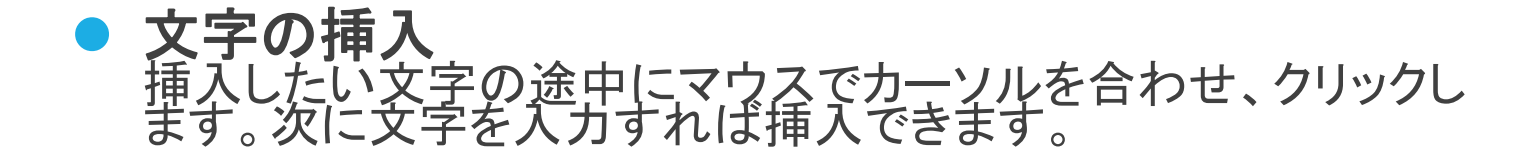

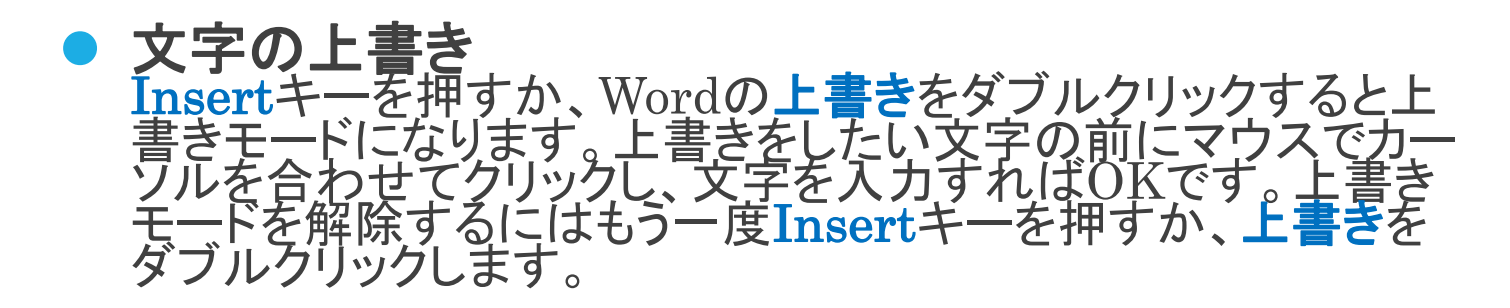

● 文字の削除 削除したい文字の後ろにマウスでカーソルを合わせてクリックし<br>ます。そしてキーボードのBack<u>space</u>キーを押す<u>と文字を削</u>除 できます。また、Deleteキーを押すとカーソルの後ろの文字が 削除されます。

フォント設定

#### フォントの変更方法

#### 変更したい文字をマウスで選択し、ホームタブからフォントグループのフォントボックス 右にある逆三角ボタン[▼]をクリックし、変更したいフォントを選択します。

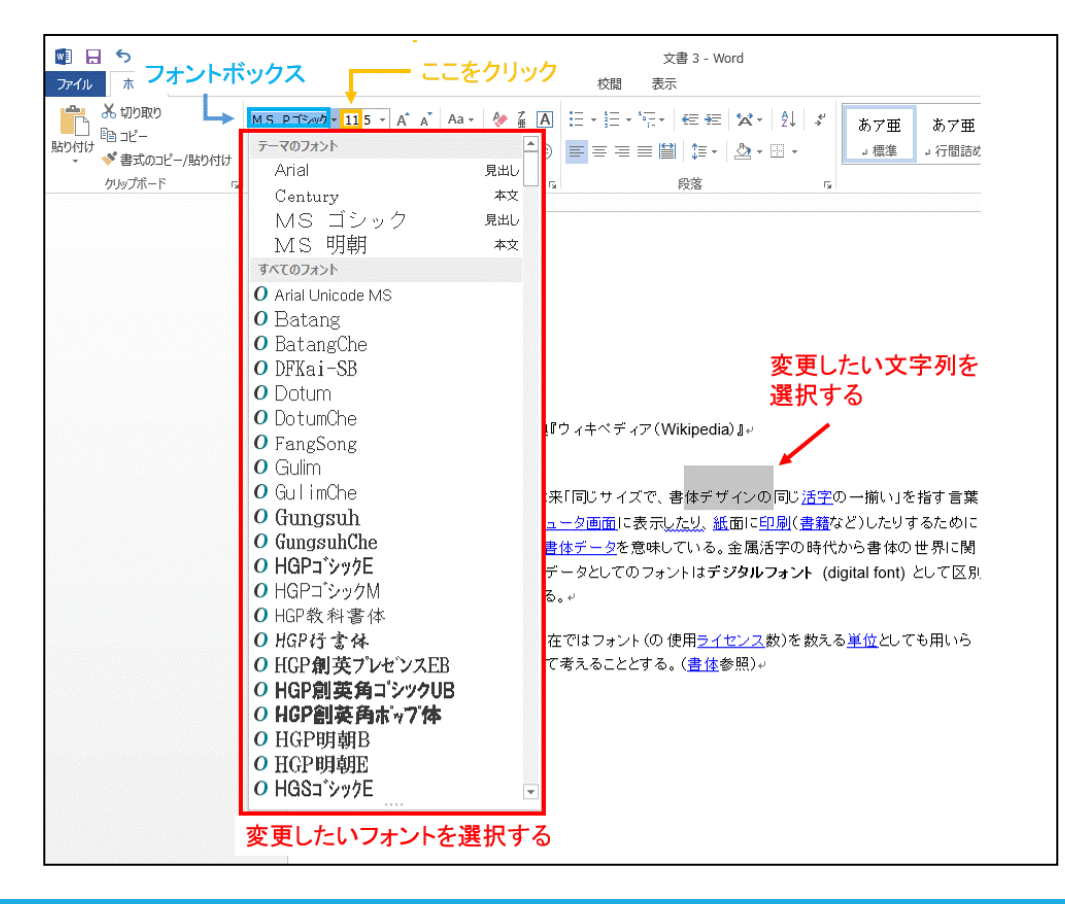

#### 太字・斜体・下線の設定方法

変更したい文字をマウスで選択し、ホームタブからフォントグループのサイズボックス の右にある逆三角ボタン[▼]をクリックし、変更したいサイズを選択します。

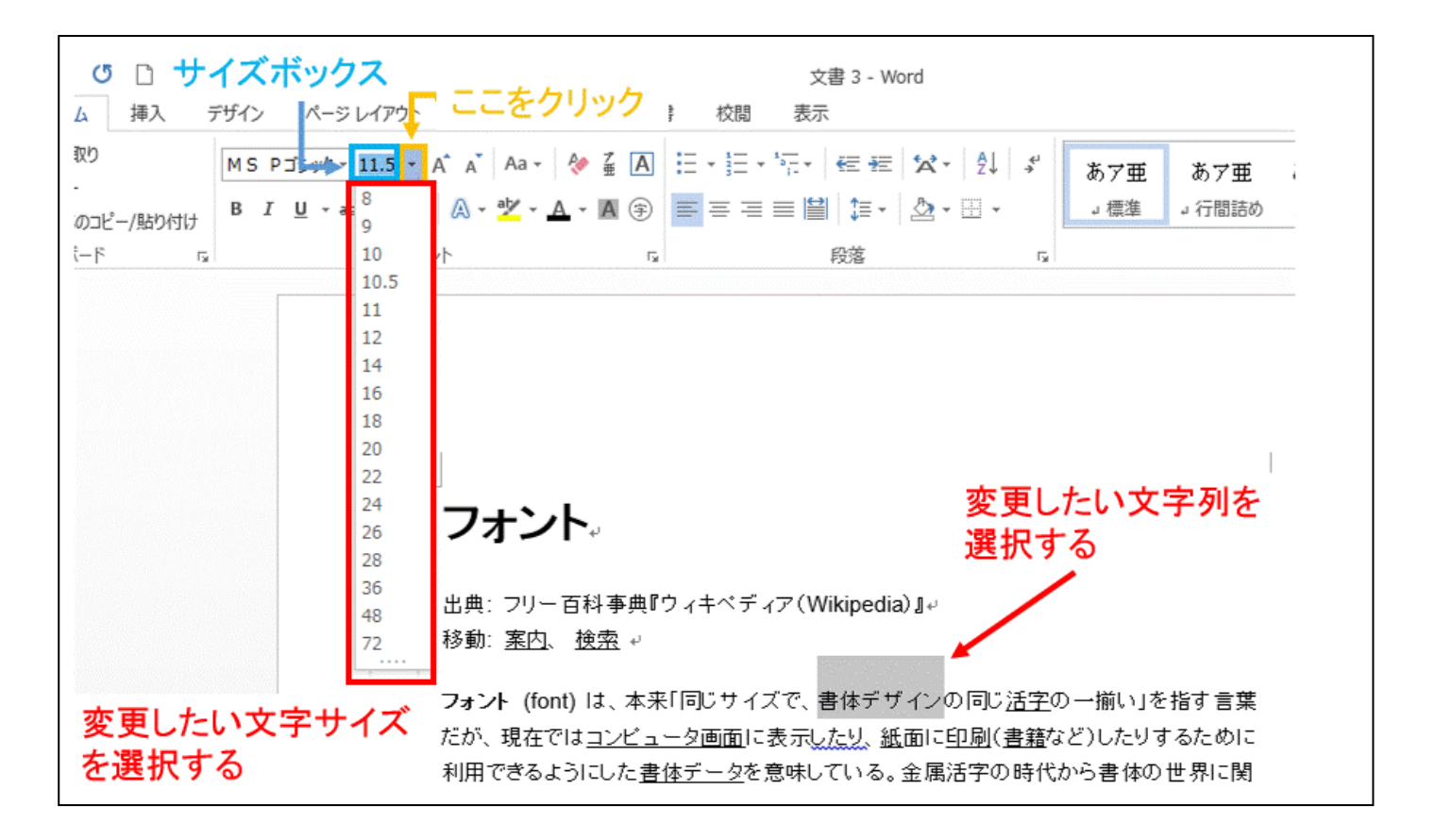

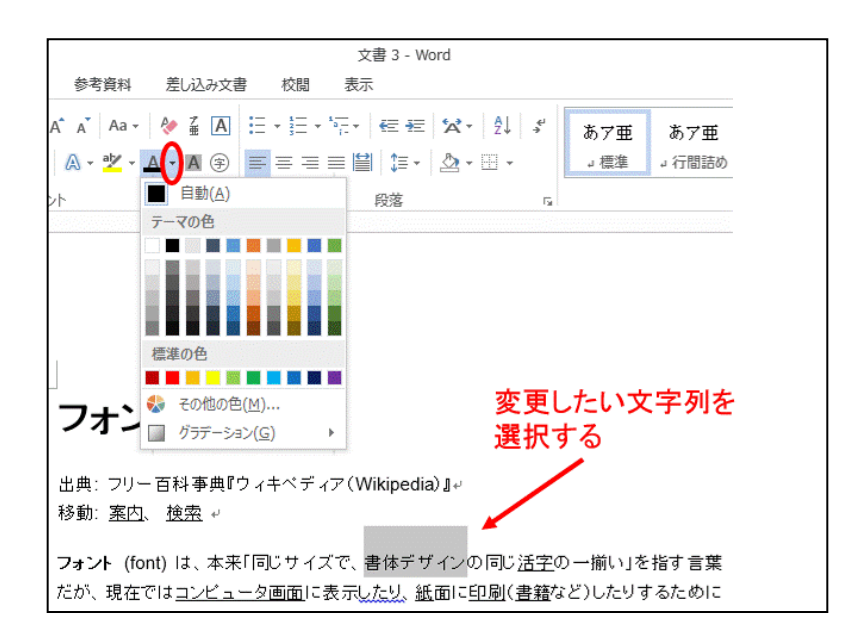

1:変更したい文字列を選択します。

2:ホームタブからフォントグループの 「フォントの色」Aの右にある逆三角 ボタン[▼]をクリックします。

3:色の一覧から任意の色をクリック します。

変更したい文字列を選択し、フォントグループの

**● B をクリックすると、太くなります。** 

●1 をクリックすると、斜体になります。

● U をクリックすると、下線が引かれます。

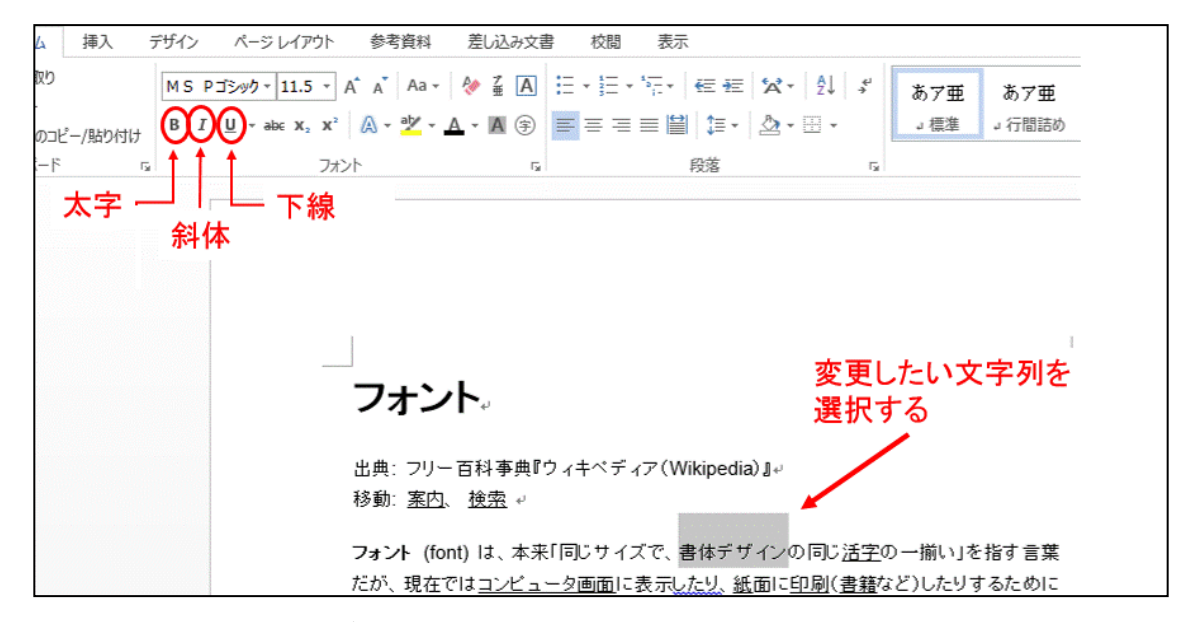

(「U」の右にある逆三角ボタン[▼]をクリックすると、線種の一覧が表示され、線種を 変更できます。また、「下線の色」にマウスを合わせると、任意の色に変更できます。)

## フォント変更をまとめて行う方法

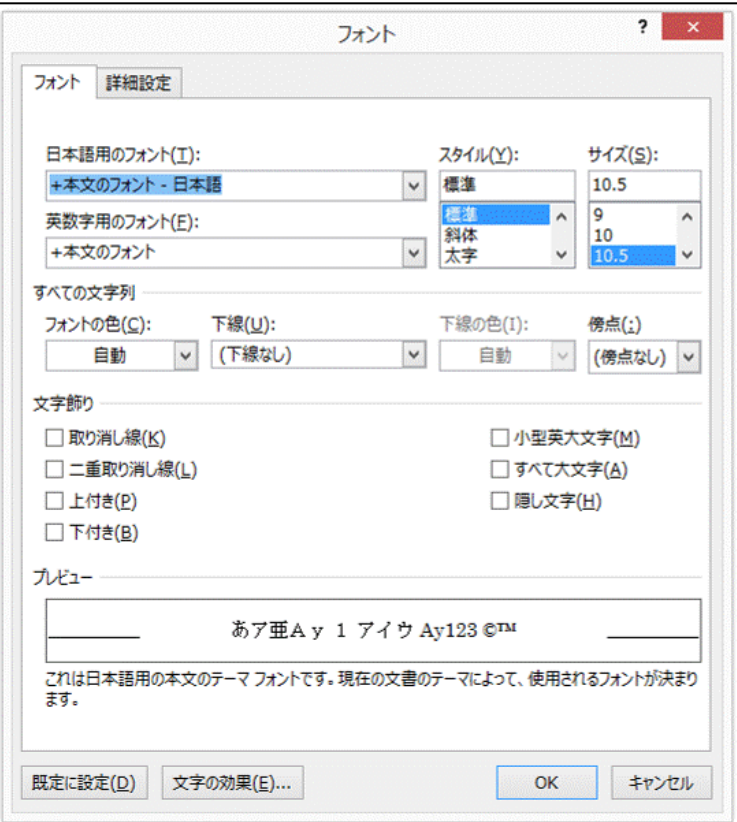

#### 1:フォントグループのダイアログボックス ランチャー ☞ をクリックします。

#### 2:フォントボックスが表示されるので、 任意の方法に設定します。

# 左・右・中央揃えの方法

### 左・右・中央揃えの方法

ホームタブの段落グループには左揃え・中央 揃え・右揃え・両端揃えの4つの段落揃えボタン があります。それぞれボタンをクリックすることで 揃え方の変更が可能になります。

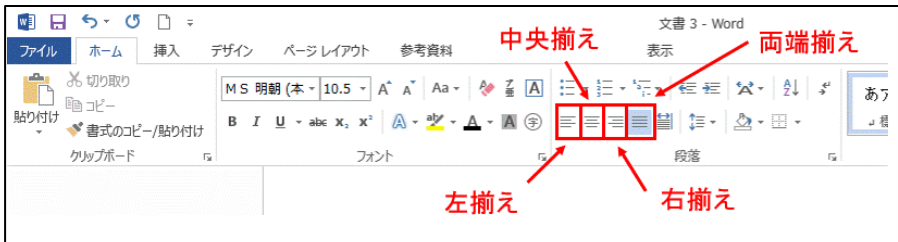

#### 両端揃え

通常、この設定になっています。 文字の間隔や行末部分を調整できます。 (Ctrl+Jキーを同時に押すことでも使用できます)

#### 左揃え

文字を左に揃えたい時に使用します。 (Ctrl+Lキーを同時に押す事でも使用できます)

#### 中央揃え

文字を中央に配置したい時に使用します。(Ctrl+E キーを同時に押す事でも使用できます)

#### 右揃え

文字を右に揃えたい時に使用します。 (Ctrl+Rキーを同時に押す事でも使用できます)

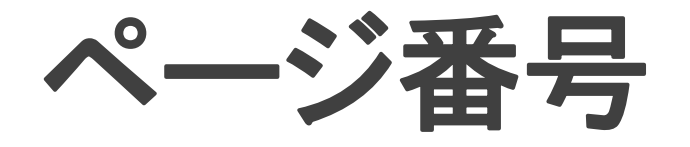

ページ番号の挿入方法

1: <mark>挿入</mark>タブ→ヘッダーとフッター グループのページ番号をクリック。

2:ページの上部・ページの下部・ ページの余白など挿入する場所 の設定を行います。

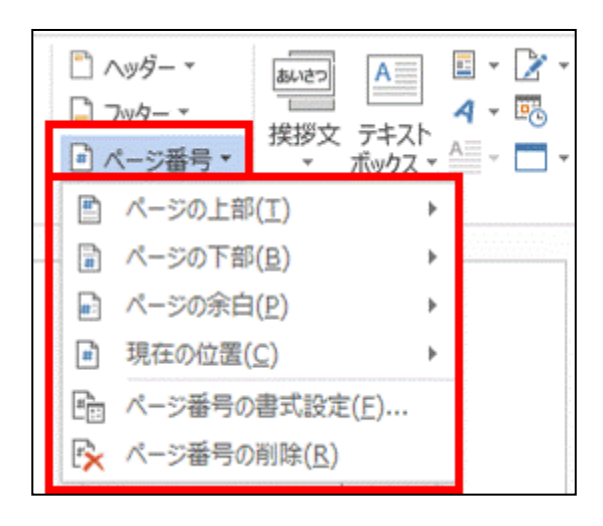

3:またページ番号の書式設定に より番号書式を変更や連続番号 の設定ができます。

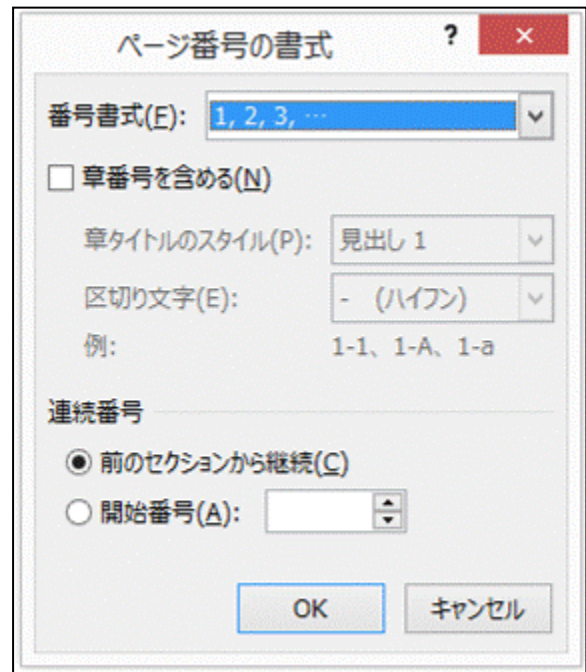

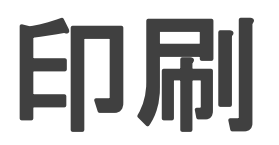

# 印刷方法

ファイルタブ→印刷をクリックすると、印刷 の設定とプレビューが表示されます。

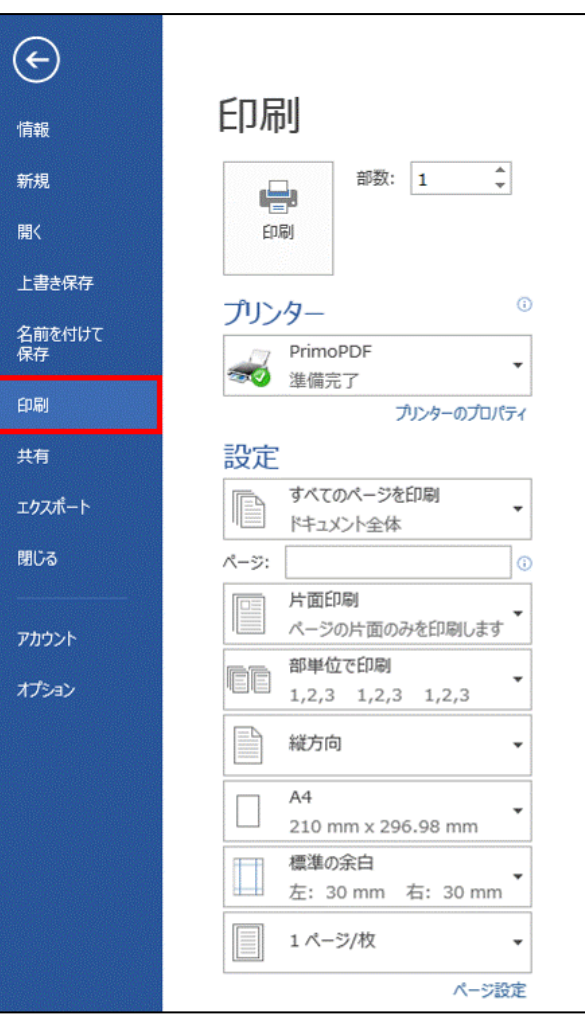

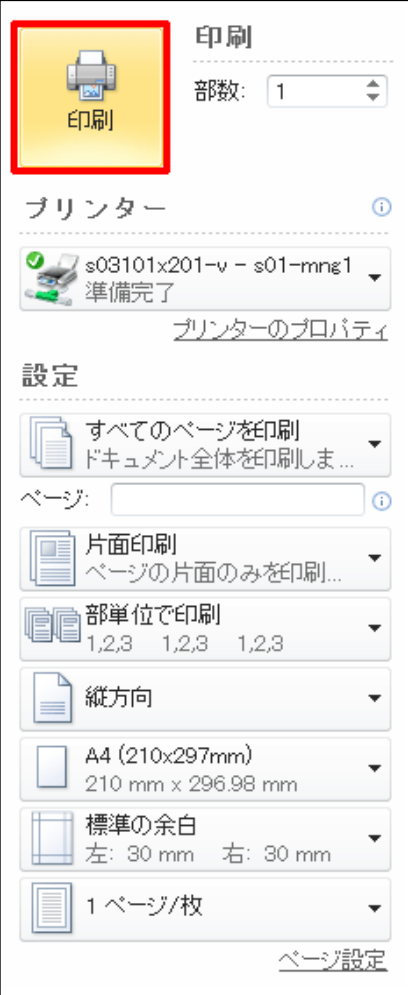

左の印刷設定のボックスから、印刷 範囲、両面設定、部数などの設定・ 確認を行い印刷をクリックします。

ミニツールバー

### ミニツールバーでの文字列の編集

ミニツールバーを使用して、文字の大きさや色を編集する ことができます。

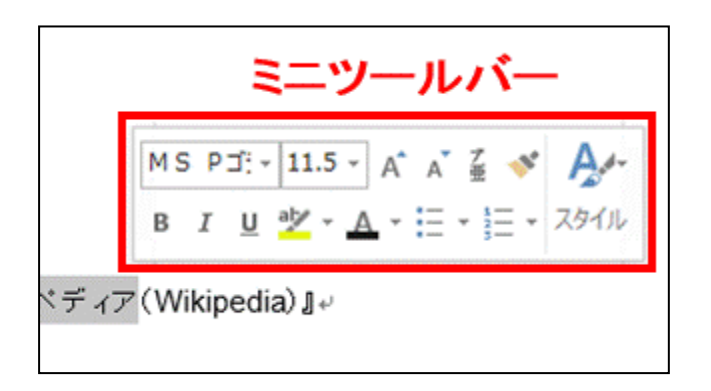

1:文字列をマウスで選択します。

2:ミニツールバーが半透明で表示され ます。マウスポインタを近づけると、濃く 表示され、クリックできます。

#### なお、このミニツールバーは下記の方法で非表示に設定 できます。

# 1:ファイルタブを選択して、オプション ボックスを開きます。

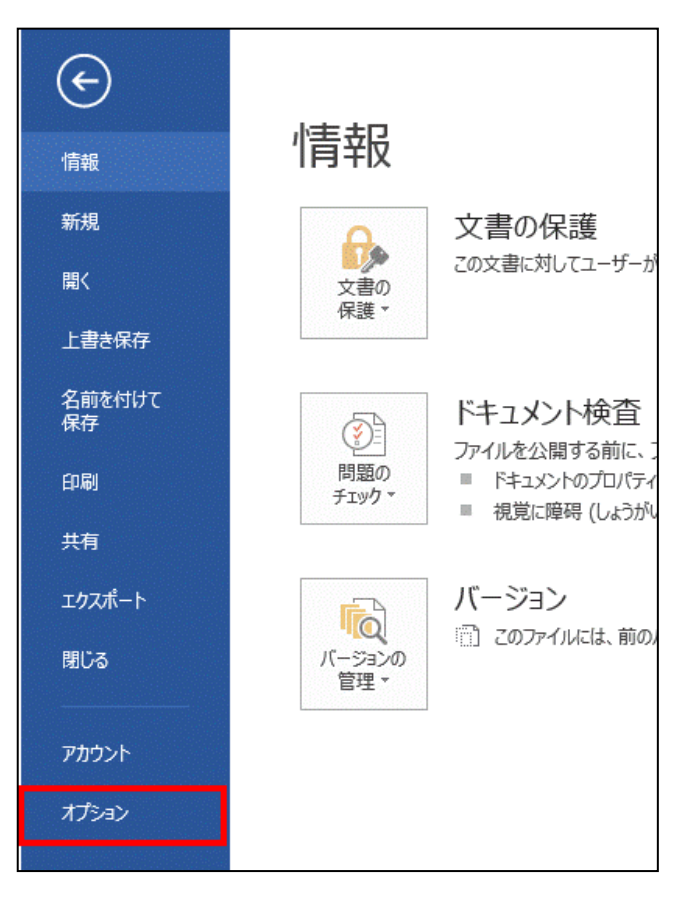

# 2:基本設定タブ→「Wordの使用に関する基本オプションの選択時に ミニツールバーを表示する」のチェックを外します。

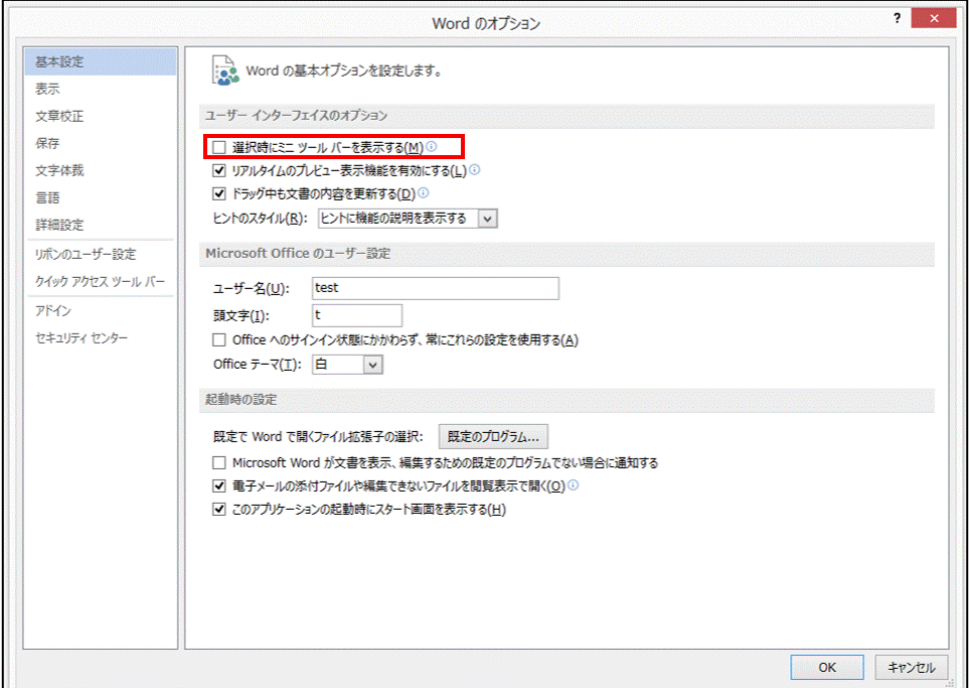